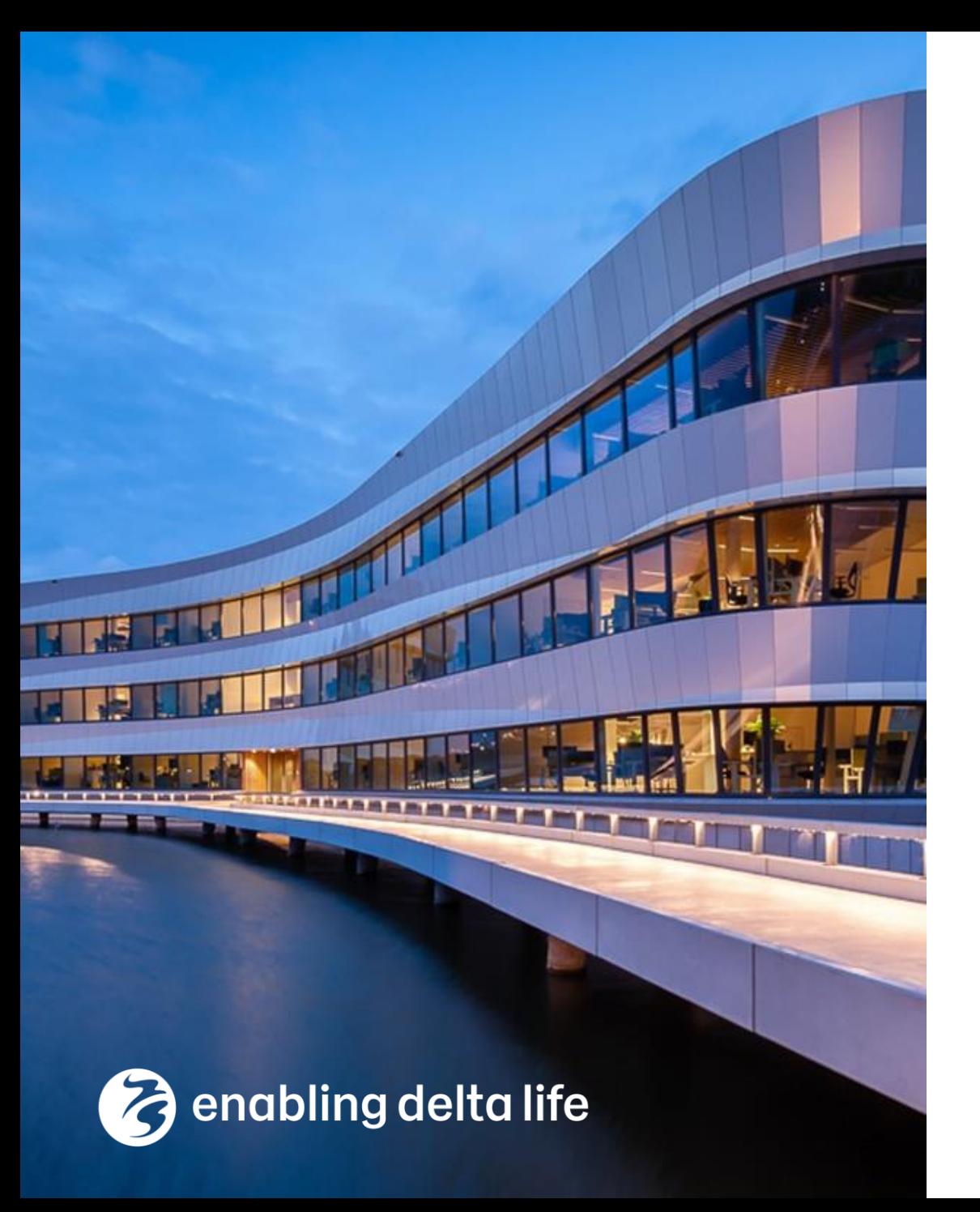

# **Deltares**

# **WaterCoach**

### **Hands-on at FEWS Anwendertreffen**

Indra Marth Gerben Boot Maarten Smoorenburg Simone de Kleermaeker 16-06-2023

# Table of contents

- Why?
- What is a FEWS WaterCoach?
- Making a WaterCoach scenario
	- − (Get a Stand Alone ready for WaterCoach)
	- − Making a scenario + script
	- − Making a localDataStore
	- − Getting a configuration
	- − Testing the scenario
- WaterCoach-on-the-fly
- Q & A

## Questions welcome – anything, any time

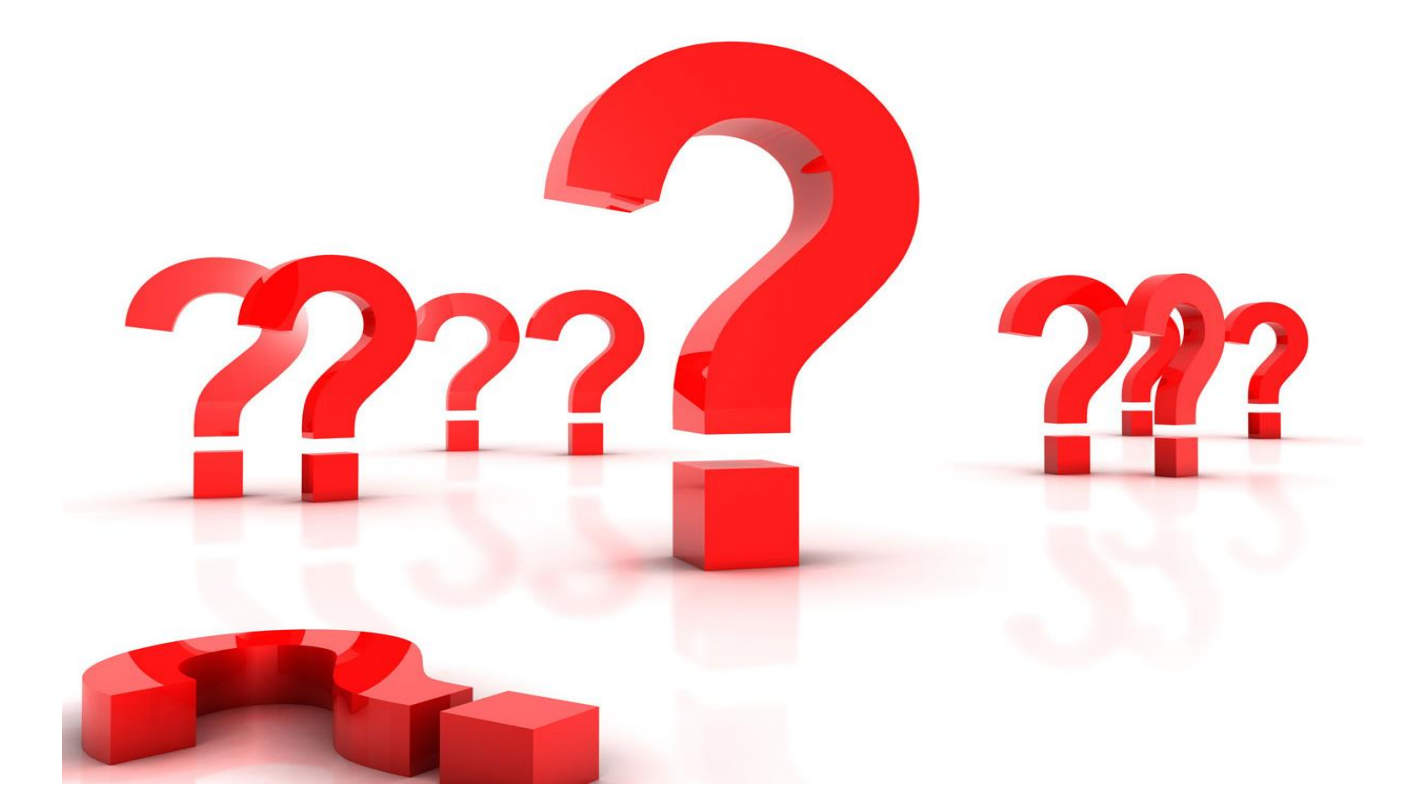

# What will you not learn today?

#### **What you will not learn today about WaterCoach**

- − How to set up participant mode (multiple users playing simultaneously)
- − How to set up multi system mode (connecting WaterCoach sessions of multiple FEWS systems)
- − Interactive scripts (call/messages/questions appearing as e.g. pop-ups)
- Adapt script to [learning objectives](https://publicwiki.deltares.nl/display/FEWSDOC/Script+generation)
- Adapt scenario to [learning objectives](https://publicwiki.deltares.nl/display/FEWSDOC/Script+generation) (e.g. by changing forecasts, observations or simulation results)
- Adding a [dictionary](https://publicwiki.deltares.nl/display/FEWSDOC/Script+configuration#Scriptconfiguration-Dictionaryfileconfiguration) that participants can look up words in
- Other features and use of the Open Archive

# Online references

#### 1. Full documentation of all WaterCoach features

- 2. Conference papers on the WaterCoach
- 3. Description of WaterCoach used in a Dutch national exercise
- 4. Full 2 day training

#### Water Coach - [DELFT-FEWS Documentation -](https://publicwiki.deltares.nl/display/FEWSDOC/Water+Coach) [Deltares Public Wiki](https://publicwiki.deltares.nl/display/FEWSDOC/Water+Coach)

#### Deltares Spaces v Create

721 **DELFT-FEWS Documentation** 

**同** Pages

 $99$  Blog

**DAGE TREE** > About Delft-FEWS

> Using Delft-FEWS - User Guide

> Configuring Delft-FEWS - Configuration Guide

> Delft-FEWS Administrators' quide

- > Delft-FEWS Technical Documentation
- ► Background of Delft-FEWS
- ▼ Architecture and Components
- > Deltares Open Archive
- v Water Coach
- User Guide
- How to set up a training
- Scenario and Script database (SSD)
- Application configuration
- > Script configuration
- Scenario editing
- Download example and promotional material
- . How to move grid data in the datastore to reado

#### Deltares wiki will be updated and down for maintenance on 15 December starting 09:0 projects, go to https://publicwiki.deltaresota.r Pages /... / Architecture and Components

#### **Water Coach**

- User Guide
- How to set up a training
- Scenario and Script database (SSD)
- Application configuration
- Script configuration
- Scenario editing
- Download example and promotional material
- . How to move grid data in the datastore to readonly gbin file

#### Introduction

WaterCoach is a training environment for Delft-FEWS. It is a tool to support the learning pr events and actions that could happen in real-world situations. It replicates the actual Delftduring crisis almost completely. WaterCoach works with different "scenarios", which are ba: scenario (or event), you can design multiple "scripts", which are designed to meet a differer a certain type of flood event). Next to that, it is also a safe environment for users to practice things" inside the real systems they depend on. In WaterCoach one can practice making the available. It can not only be used to train an individual user in stand alone mode, it is also p large groups of "participants", which can have different roles. This master-participant mode participants can see each others' work.

The functionality of WaterCoach is to take a stand-alone version of a Delft-FEWS applicatio time, revealing new data, forecasts, and other information to the training participants along consists of all data related to the weather and water situation and is built before the trainin describes everything that is not data from observations and models, such as weather forect sunken ship. Multiple scripts can be created for a single scenario (or historic event).

WaterCoach can be used to assist the trainee to reach the following learning objectives i.e.

# WaterCoach - a FEWS serious game

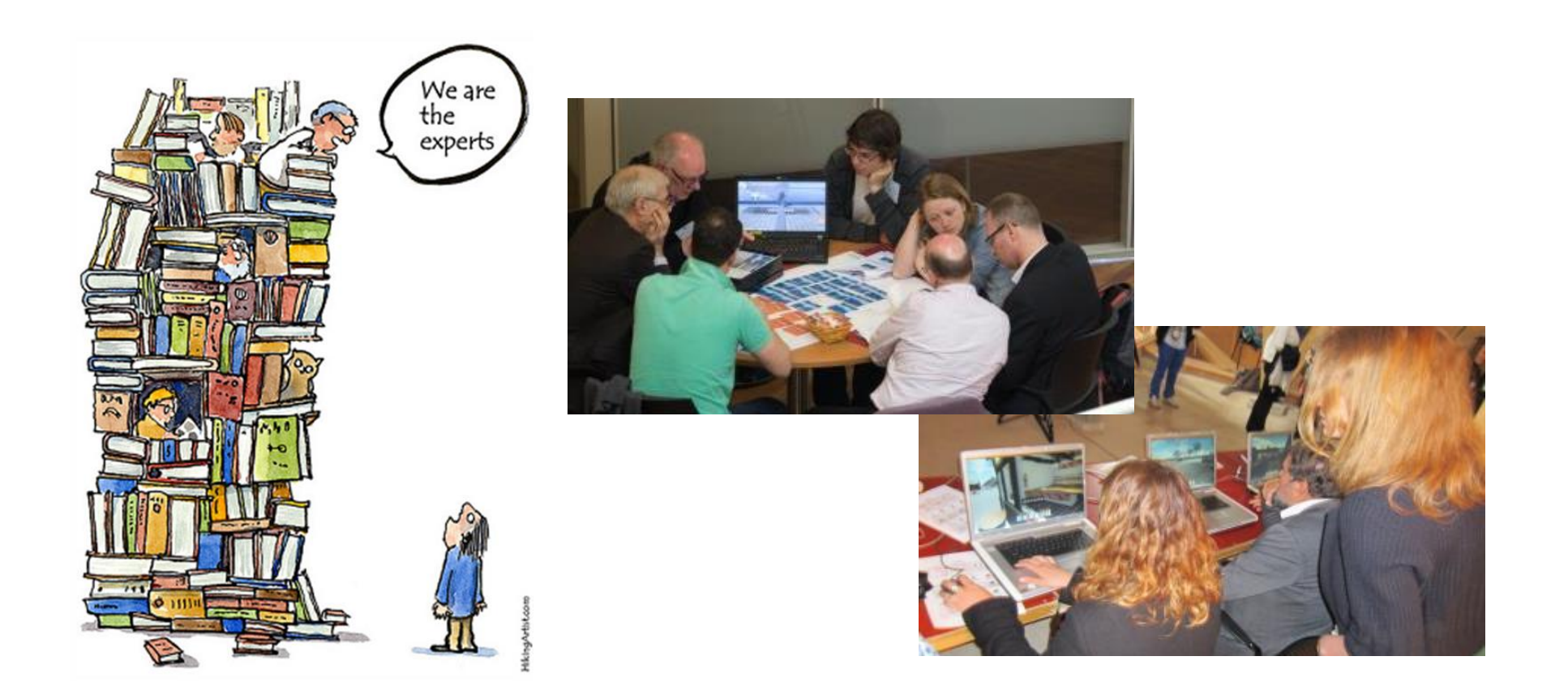

# WaterCoach - a FEWS serious game

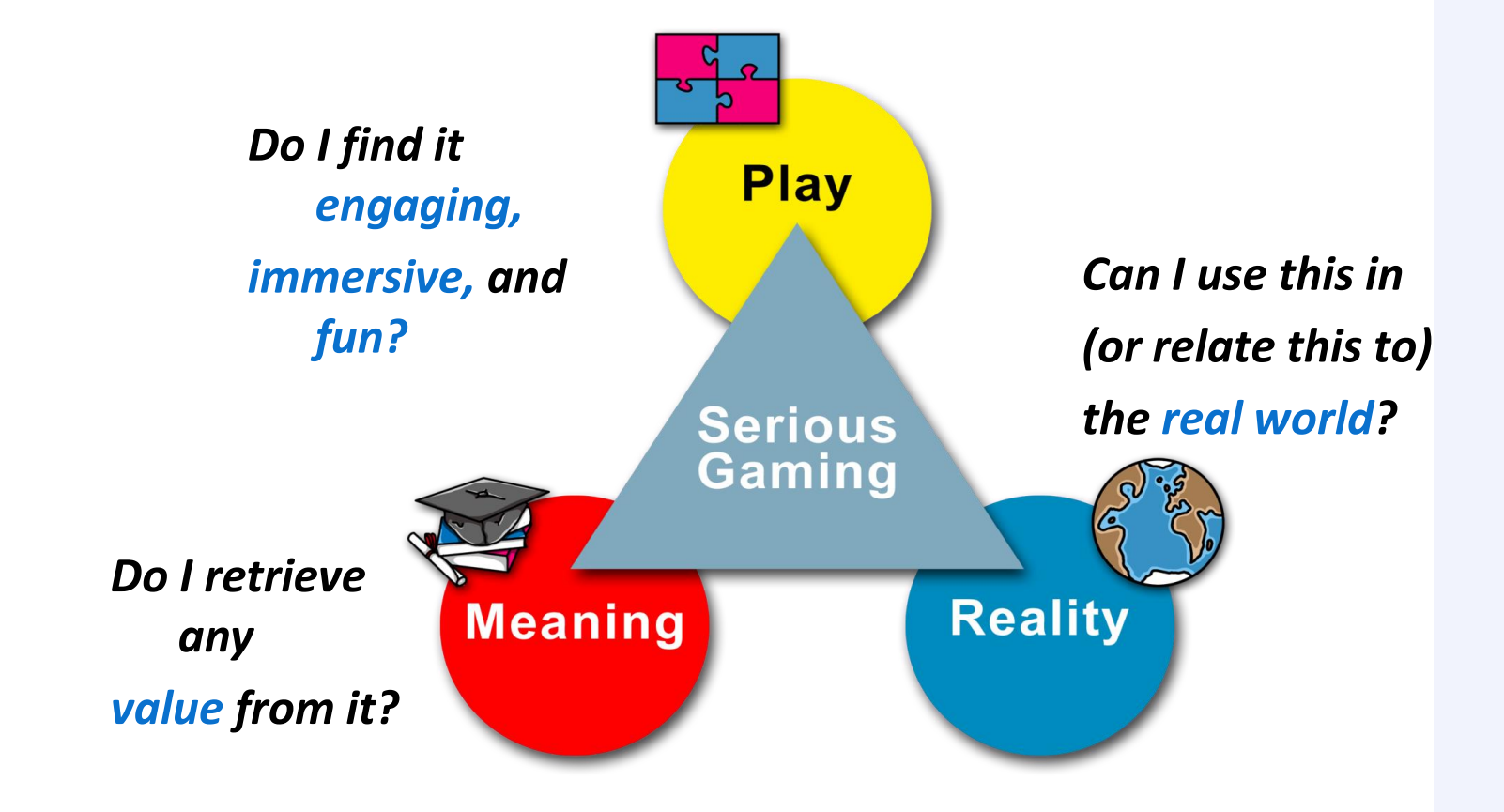

*Detailed info and course material:<https://publicwiki.deltares.nl/display/FEWSDOC/Water+Coach>*

# WaterCoach – use cases

- **Train staff on using FEWS**  (a.k.a. 'buttons course', as 1 person possible)
- **Practice forecasting in crisis situations**  (flood events, follow procedures, discuss with others)
- **Event analysis**

('watch' an event to see what happened and learn from it)

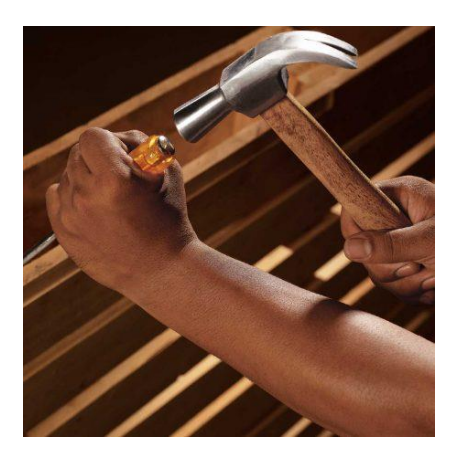

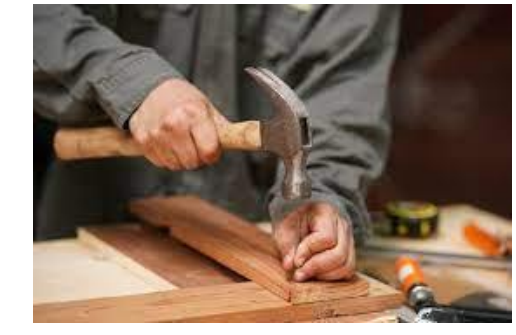

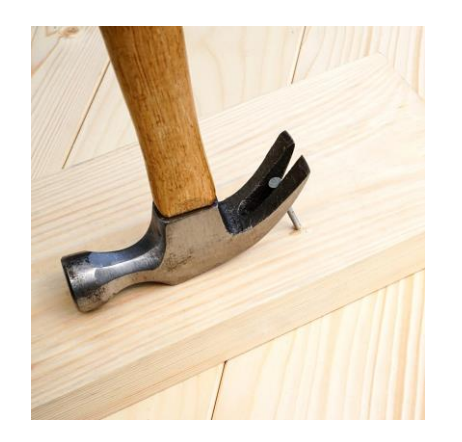

## What is a WaterCoach?

#### Detailed on the FEWS wiki;<https://publicwiki.deltares.nl/display/FEWSDOC/Water+Coach>

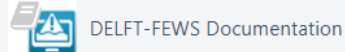

**同** Pages

99 Blog

**PAGE TREE** 

- > About Delft-FFWS
- > Using Delft-FEWS User Guide
- > Configuring Delft-FEWS Configuration Guide
- > Delft-FEWS Administrators' quide
- > Delft-FEWS Technical Documentation
- ► Background of Delft-FEWS
- ▼ Architecture and Components
- > Deltares Open Archive
- v Water Coach
	- User Guide
	- How to set up a training
	- Scenario and Script database (SSD)
	- Application configuration
	- > Script configuration
	- Scenario editing
	- Download example and promotional material
	- . How to move grid data in the datastore to reado

Pages /... / Architecture and Components

#### **Water Coach**

- User Guide
- How to set up a training
- Scenario and Script database (SSD)
- Application configuration
- Script configuration
- Scenario editing
- Download example and promotional material
- . How to move grid data in the datastore to readonly gbin file

#### Introduction

WaterCoach is a training environment for Delft-FEWS. It is a tool to support the learning process and train users of Delft-FEWS for events and actions that could happen in real-world situations. It replicates the actual Delft-FEWS (operational) environment used during crisis almost completely. WaterCoach works with different "scenarios", which are based on real data for historic events. For each scenario (or event), you can design multiple "scripts", which are designed to meet a different training goals (such as how to respond to a certain type of flood event). Next to that, it is also a safe environment for users to practice with Delft-FEWS without fear of "breaking things" inside the real systems they depend on. In WaterCoach one can practice making the right forecasts with the information that is available. It can not only be used to train an individual user in stand alone mode, it is also possible to organize training sessions with large groups of "participants", which can have different roles. This master-participant mode emulates an operational system, where participants can see each others' work.

The functionality of WaterCoach is to take a stand-alone version of a Delft-FEWS application and automatically move that through time, revealing new data, forecasts, and other information to the training participants along the way. The scenario used for the training consists of all data related to the weather and water situation and is built before the training. A script is added to the scenario, which describes everything that is not data from observations and models, such as weather forecast updates or a news bulletin concerning a sunken ship. Multiple scripts can be created for a single scenario (or historic event).

WaterCoach can be used to assist the trainee to reach the following learning objectives, i.e. to demonstrate the ability to:

• Collect, analyze, and interpret data, and to formulate and support conclusions. This concerns the results of hydrological,

 $\cdots$ 

# WaterCoach standalone and participant mode

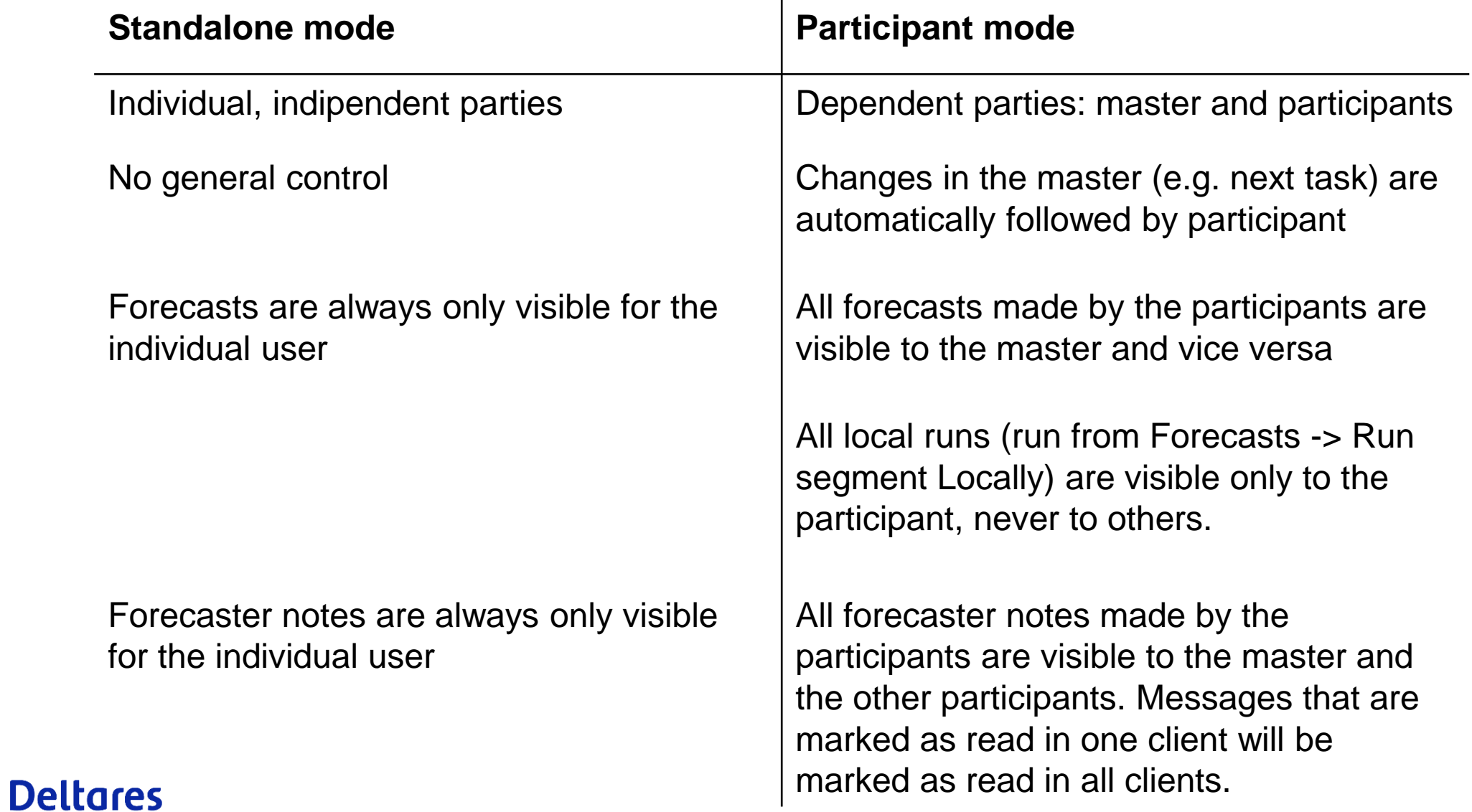

# What is a WaterCoach?

#### **Delft-FEWS and WaterCoach arranged side by side**

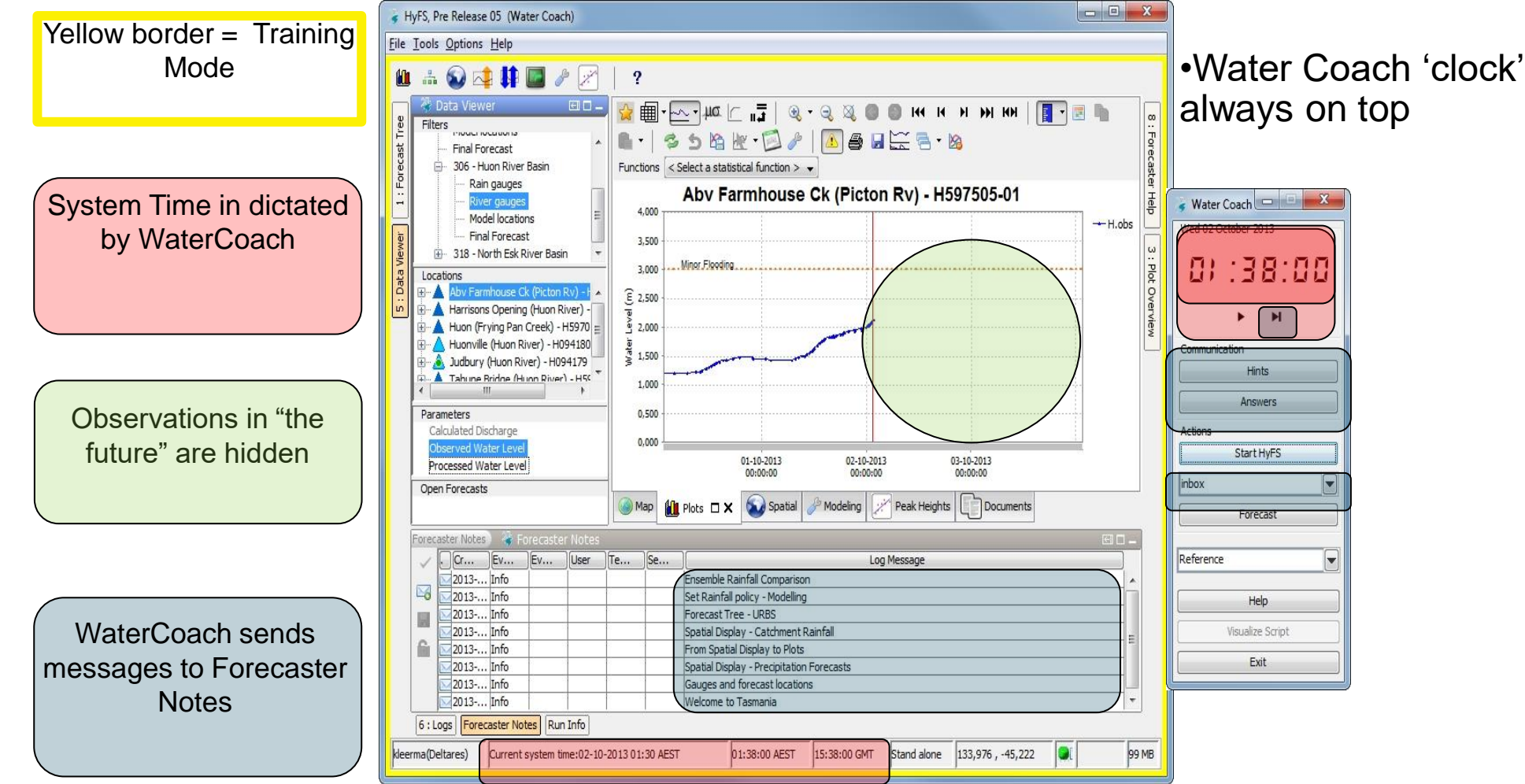

# What is a WaterCoach?

#### WaterCoach consists of

- Scenario weather and water
	- − "Delft-FEWS localDataStore"
	- − Change the weather? (requires dedicated tooling; not part of this course)
- Script storyline that can be adjusted to aid the learning objective
	- − Communication log
	- − Published forecast
	- Interactive script? (not part of this course)

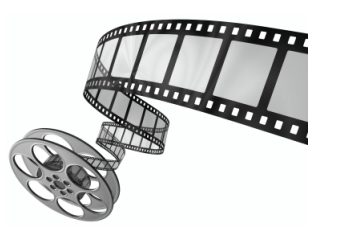

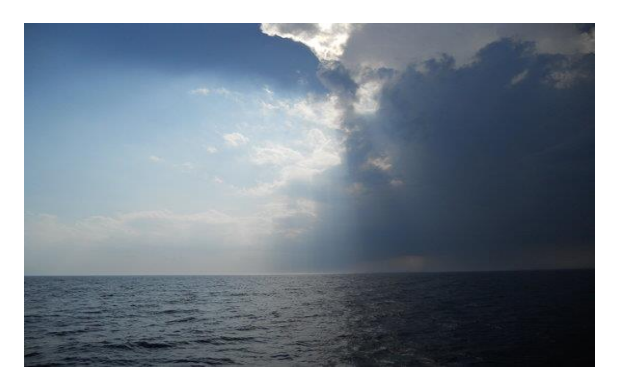

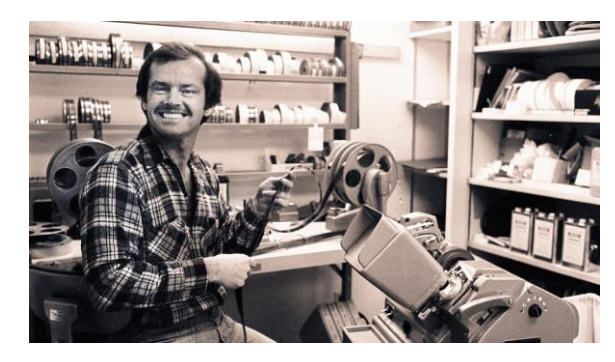

# Making a WaterCoach scenario + script

Details on wiki: [https://publicwiki.deltares.nl/display/FEWSDOC/How+to+set+](https://publicwiki.deltares.nl/display/FEWSDOC/How+to+set+up+a+training) [up+a+training](https://publicwiki.deltares.nl/display/FEWSDOC/How+to+set+up+a+training)

1. Set up training environment folder (if not yet available); the so called [Scenario and Script Database \(](https://publicwiki.deltares.nl/pages/viewpage.action?pageId=17661956&src=contextnavpagetreemode)SSD).

*"The scenario/script database for the Water Coach is a directory containing an arbitrary number of scenarios/scripts. A scenario consists of a FEWS database (the so-called local data store) that contains measurement data and model data, and one or more script directories. Each one of these script directories uses the same scenario (i.e. the local data store)."*

*"A script is the story line and consists of all events that happen during the game. Each subdirectory of the scenario directory that contains a file named script\_config.xml is considered a script and will automatically appear in the list of scripts that can be selected by the user of the Water Coach."*

# Evaluation of exercise results

Learning will be based on feedback, not on a scoring system

Base feedback on

- comparison of player's forecast to
	- − actual forecast
	- − forecasts from previously or simultaneously played games
- choices made and conditions that were triggered
	- − proper communication (via buttons)
	- − no/proper use of reference manual
- All actions of the player within WaterCoach are logged!

## Evaluation of exercise results – Log messages

Log messages in <root\_folder>\WaterCoach\WaterCoach\_log\

22-06-09 14:35:02 GMT 2020-06-23 08:25:00 GMT FEWS message: <html><b>Hint (O2 - Precipitation accumulation):</b> Go to Worl 22-06-09 14:35:02 GMT 2020-06-23 08:25:00 GMT FEWS message: <html><b>Answer (02 - Precipitation accumulation):</b> The local 2020-06-23 08:25:00 GMT Jumping to next event; setting simulation time to 2020-06-23 08:35:00 GMT 22-06-09 14:35:05 GMT 22-06-09 14:35:07 GMT 2020-06-23 08:35:00 GMT Jumping to next event; setting simulation time to 2020-06-23 08:40:00 GMT 22-06-09 14:35:08 GMT 2020-06-23 08:40:00 GMT Jumping to next event; setting simulation time to 2020-06-23 08:45:00 GMT 22-06-09 14:35:09 GMT 2020-06-23 08:45:00 GMT Jumping to next event; setting simulation time to 2020-06-23 08:55:00 GMT 22-06-09 14:39:46 GMT 2020-06-23 08:55:00 GMT Forecast frame activated. 22-06-09 14:40:40 GMT 2020-06-23 08:55:00 GMT Forecast frame activated. 22-06-09 14:40:50 GMT 2020-06-23 08:55:00 GMT Forecast column 'Answer' for row '3' published: yes. 22-06-09 14:40:50 GMT 2020-06-23 08:55:00 GMT Forecast column 'Answer' for row '4' published: yes. 22-06-09 14:41:28 GMT 2020-06-23 08:55:00 GMT Forecast frame activated. 22-06-09 14:41:45 GMT 2020-06-23 08:55:00 GMT Forecast frame activated.

## Demo time!

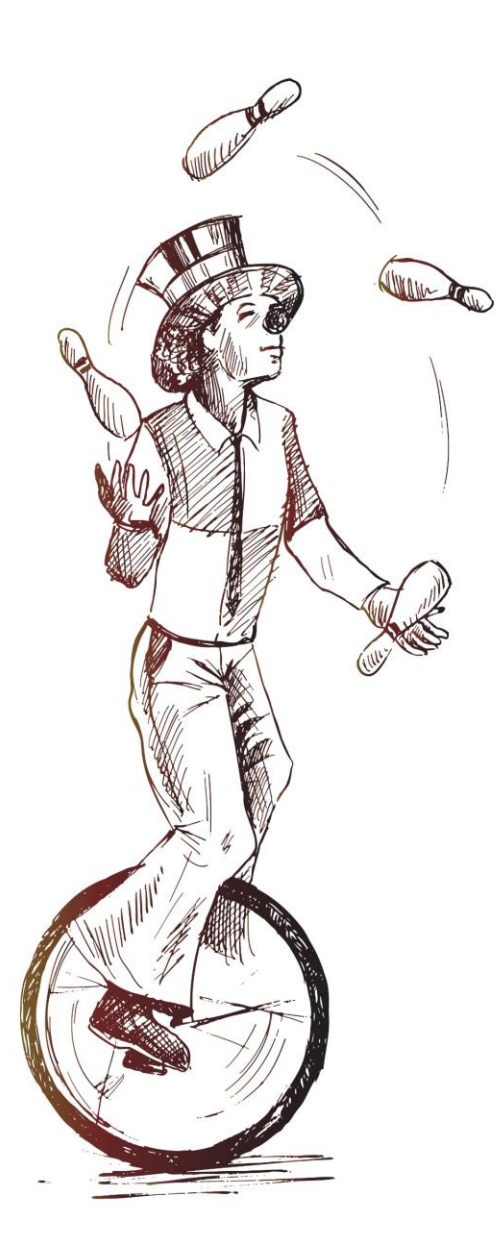

### **Deltares**

[Image by Rochak Shukla on Freepik](https://www.freepik.com/free-vector/funny-clown-juggling-balls-while-riding-unicycle-performance-one-wheeled-bicycle-vector-illustration_29457703.htm#query=juggling&position=1&from_view=keyword&track=sph)

### **Make a WaterCoach**

Stand Alone

Full details are provided here:<https://publicwiki.deltares.nl/display/FEWSDOC/Application+configuration>

For a simple setup, the following steps are relevant.

- **1. Required:** Adapt Explorer config in ..\config\SystemConfigFiles\Explorer.xml
	- **1. Required:** Add WaterCoach panel to the explorerTasks:

<explorerTask name="WaterCoach"> <displayConfigFileName>WaterCoachDisplay</displayConfigFileName> <toolbarTask>false</toolbarTask> <menubarTask>false</menubarTask> <allowMultipleInstances>false</allowMultipleInstances> <toolWindow>true</toolWindow> <loadAtStartup>true</loadAtStartup> <!– COMMENT: select true if configuration will only be used in WaterCoach mode --> </explorerTask>

Full details are provided here:<https://publicwiki.deltares.nl/display/FEWSDOC/Application+configuration>

For a simple setup, the following steps are relevant.

- **1. Required:** Adapt Explorer config in ..\config\SystemConfigFiles\Explorer.xml
	- **1. Required:** Add WaterCoach panel to the explorerTasks
- **2. Required:** add WaterCoachDisplay.xml to ..\Config\DisplayConfigFiles\ folder; example file on the [wiki](https://publicwiki.deltares.nl/display/FEWSDOC/Application+configuration#Applicationconfiguration-multipleSystems).
	- **1. Required:** make sure that scenarioScriptDatabasePath has scenario's (e.g., %REGION\_HOME%\WaterCoach\ScenarioScriptDatabase)
	- **2. Optional:** Hide year from time information (but better is to shift time in the script\_config.xml), e.g.: <hideYear>true</hideYear>
	- **3. Optional:** amend timeControl buttons to liking
	- **4. Optional:** define experienceLevel and possibility to change level during a session (adjustLevel)
	- **5. Optional:** set copyLocalDataStore to *false* to allow faster testing of the scenario while developing; → default is *true*, such that upon starting a scenario, the localDataStore of the Scenario is copied to the localDataStore folder.

1. To test if WaterCoach is set up as desired, check if you have a WaterCoach panel on the top left.

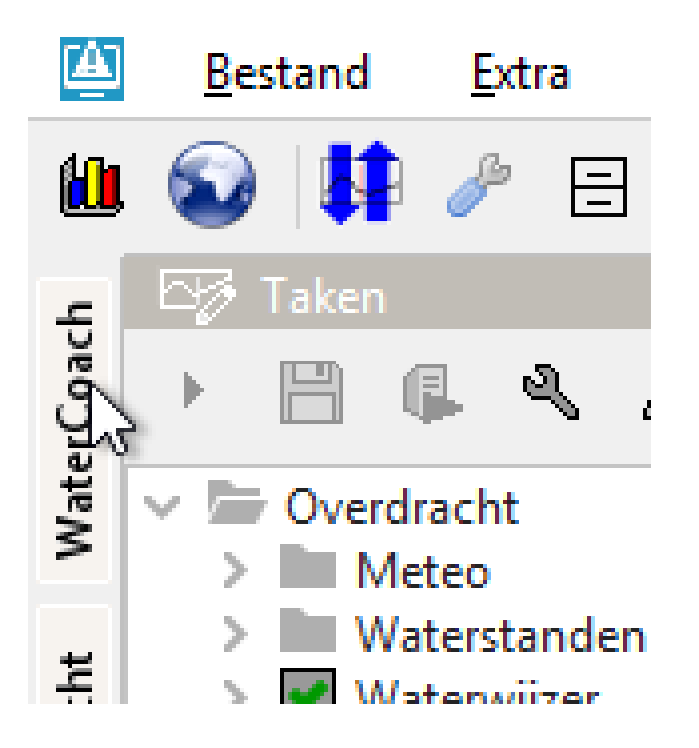

1. To test if WaterCoach is set up as desired, check if you have a WaterCoach panel on the top left.

2. Click and see that a WaterCoach panel opens

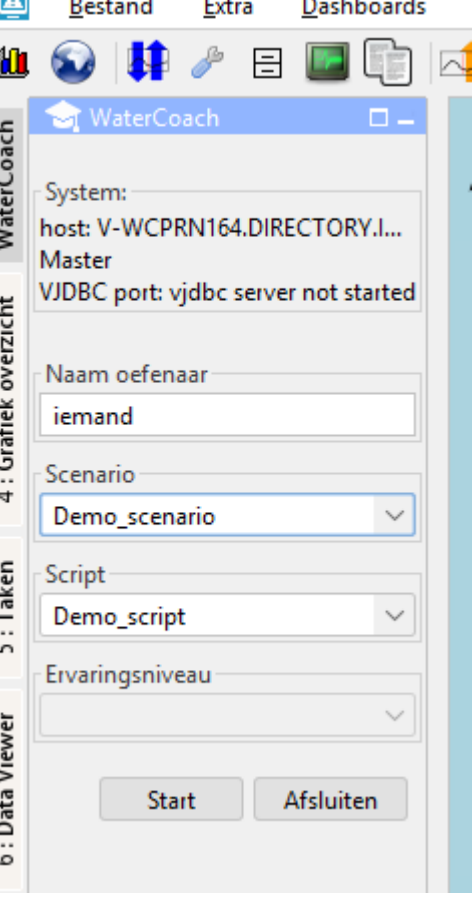

# Making a WaterCoach scenario + script

#### Details on wiki:

[https://publicwiki.deltares.nl/display/FEWSDOC/How+to+set+up](https://publicwiki.deltares.nl/display/FEWSDOC/How+to+set+up+a+training) [+a+training](https://publicwiki.deltares.nl/display/FEWSDOC/How+to+set+up+a+training)

- 1. Set up training environment folder (if not yet available); the so called [Scenario and Script Database \(](https://publicwiki.deltares.nl/pages/viewpage.action?pageId=17661956&src=contextnavpagetreemode)SSD).
- 2. Add a folder for the scenario, e.g., 'Demo\_scenario'
- 3. In this folder, add a script folder, e.g., 'Demo\_script'
- 4. In the script folder, **add a script file called script\_config.xml**
- 5. In the scenario folder, also add a localDataStore folder with the *local.fdb* file

#### ScenarioScriptDatabase storm surge March 10-13 -- localDataStore  $\degree$ -- local.fdb novice -- script\_config.xml -- exercise1 EN.txt -- exercise1\_NL.txt -- start\_session\_EN.txt -- start\_session\_NL.txt -- telephone call EN.txt -- telephone call NL.txt -- weather\_map\_March12\_00hr.pdf -- weather map March12 12hr.pdf -- weather map March13 00hr.pdf -- advanced -- script\_config.xml -- telephone call.txt -- weather\_map.pdf another storm surge -- localDataStore  $\degree$ -- local.fdb -- script1 -- script config.xml  $\left| \dots \right|$  file1.pdf <sup>-</sup>-- file2.pdf

# <span id="page-22-0"></span>Making a WaterCoach scenario + script

#### Details on wiki:

[https://publicwiki.deltares.nl/display/FEWSDOC/How+to+set+up+a](https://publicwiki.deltares.nl/display/FEWSDOC/How+to+set+up+a+training) [+training](https://publicwiki.deltares.nl/display/FEWSDOC/How+to+set+up+a+training)

- 1. Set up training environment folder (if not yet available); the so called [Scenario and Script Database \(](https://publicwiki.deltares.nl/pages/viewpage.action?pageId=17661956&src=contextnavpagetreemode)SSD).
- 2. Add a folder for the scenario, e.g., 'Demo\_scenario'
- 3. In this folder, add a script folder, e.g., 'Demo\_script'
- 4. In the script folder, add a script file called script\_config.xml
- 5. In the scenario folder, also add a localDataStore folder with the *local.fdb* file
- **6. Optional:** add specific configuration (this course)
- **7. Optional:** add other files needed for the script (not in course)
- **8. Optional:** add specific modules as .zip files (not in course)

#### SSD including different (older) versions of the Config and **Modules folder**

#### ScenarioScriptDatabase -- scenario1 -- localDataStore  $\degree$ -- local.fdb  $-$  script1 '-- script\_config.xml  $\left| \cdot \right|$  Config.zip ド -- Modules.zip -- scenario2 -- localDataStore <sup>-</sup>-- local.fdb

- -- script1
- `-- script\_config.xml
- $\left| \cdot \right|$  Config.zip
- <sup>-</sup>-- Modules.zip

## **Make a WaterCoach**

**Scenario** 

# Scenario creation

How to fill the Delft-FEWS localDataSore?

- From archive
- Use saved LDS
- Run imports
- WaterCoach on the fly

### Scenario = localDataStore

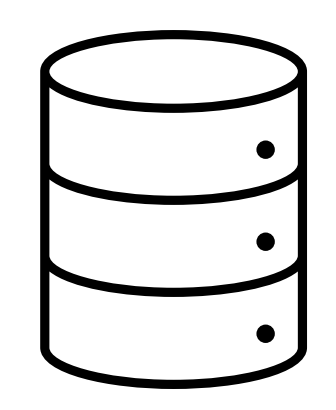

# Making a localDataStore – replicate from OC

A localDataStore can be made by replicating data from the central database to datastore on the local PC

Steps:

1. Open F12 menu, and navigate to database menu (P) and select 'replicate central database'

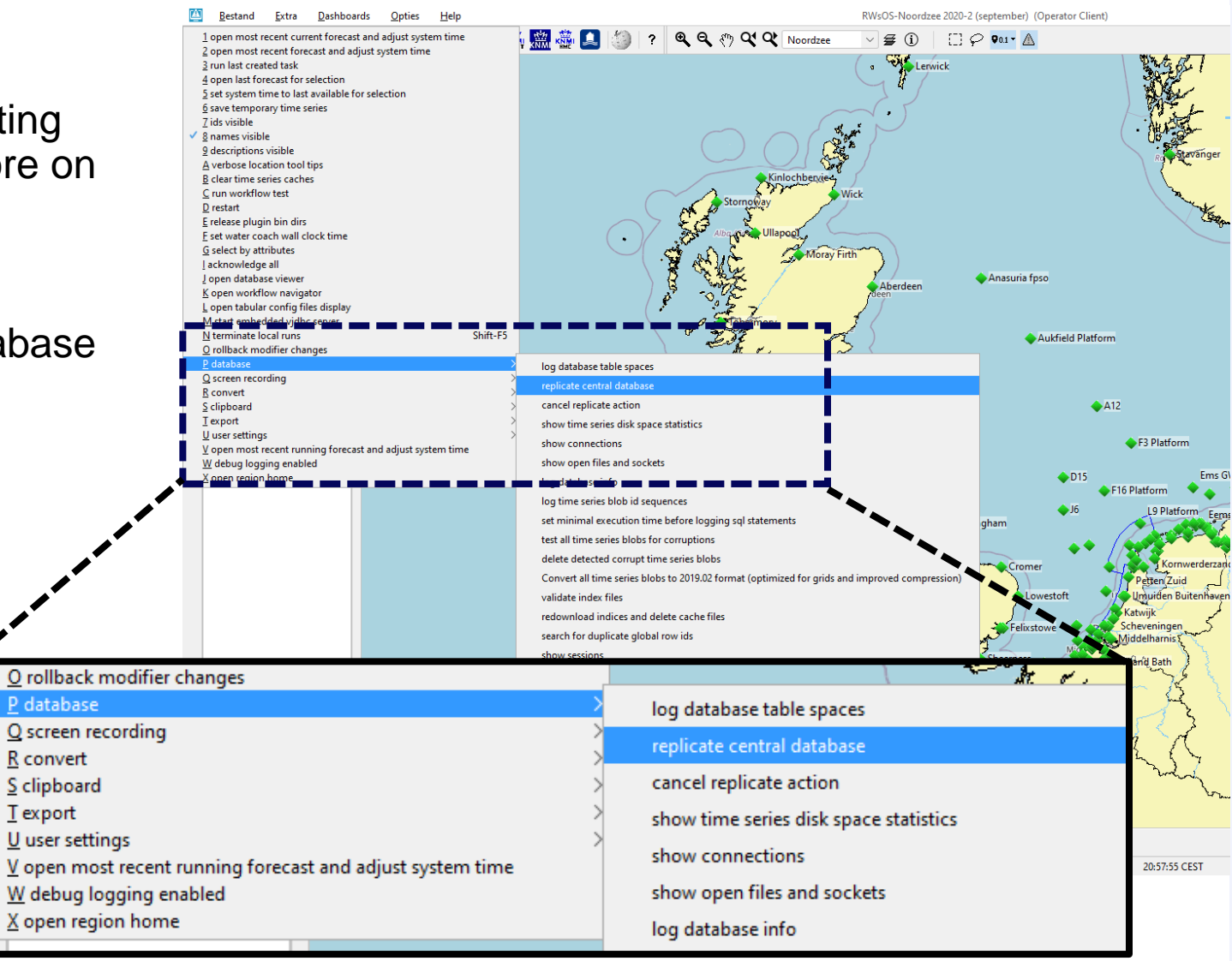

# Making a localDataStore – replicate from OC

A localDataStore can be made by replicating data from the central database to datastore on the local PC

### Steps:

- 1. Open F12 menu, and navigate to database menu (P) and select 'replicate central database'
- 2. Select data of interest (here mainly 12h of timeseries as there is no need to run models)

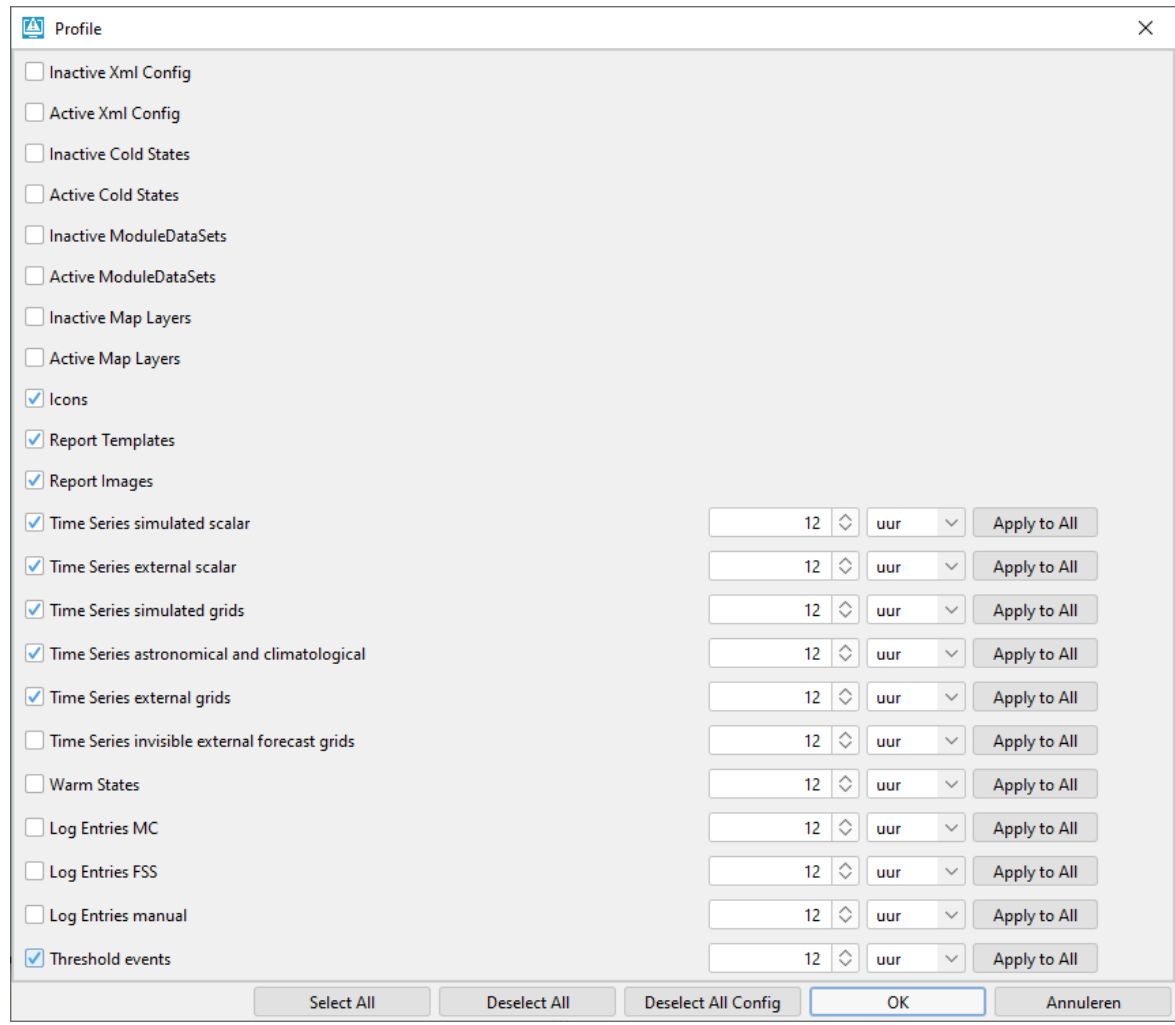

# Making a localDataStore – replicate from OC

A localDataStore can be made by replicating data from the central database to datastore on the local PC

### Steps:

- 1. Open F12 menu, and navigate to database menu (P) and select 'replicate central database'
- 2. Select data of interest (here mainly 12h of timeseries as there is no need to run models)
- 3. Set place to save the datastore
	- 1. For most users, firebird is the preferred database type, so choose that
	- 2. store as local.fdb as that is the filename a FEWS StandAlone will look for.

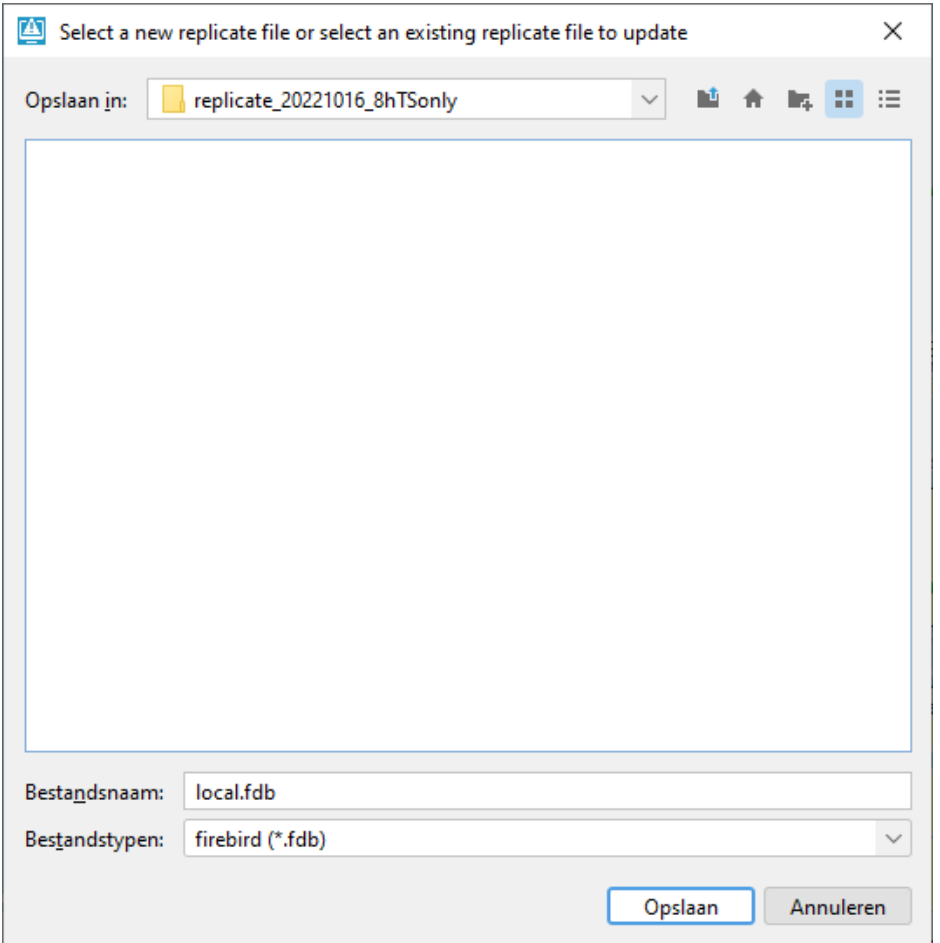

→ *For today, save to regionHome\WaterCoach\ScenarioScriptDatabase\Demo\_scenario\localDataStore\*

The Archive Catalogue Display can help to easily import data into an (empty) localDataStore in 2 ways:

- 1) Manual selection of relevant files in the 'search and download' tab
- 2) Importing data of a selected tagged event in the 'search and download events' tab

### *From scratch, or appending to existing database?*

Starting FEWS Stand Alone with empty localDataStore folder to start with empty localDataStore

Start FEWS Stand Alone with localDataStore of interest to add data to that

### **Manual selection of relevant files in the 'search and download' tab**

- 1) Open the Archive Catalogue
- 2) Go to 'search and download' tab
- 3) Use fields to narrow down the data of interest E.g.,
	- **Observations**
	- 2) External forecasts
	- 3) Forecasts (simulation with, if archived, model states)
- 4) Press the magnifier glass to search  $\sqrt{ }$
- 5) Use double-click on cells to filter even further
- 6) Select data of interest and press  $\mathbb{H}^9$  button to import the data into the localDataStore

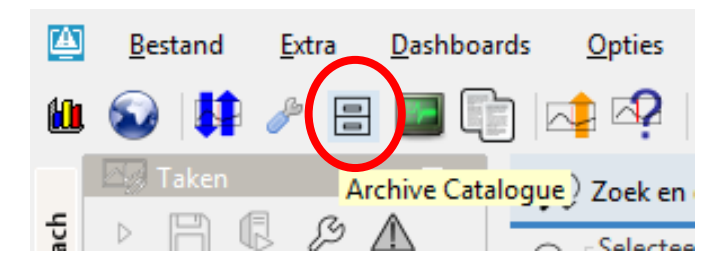

### **Using event tagging**

**FEWS** supports tagging events to group data for different use cases:

- 1. Easy downloading a group of data belonging to an event
- 2. Showing historical event observations in FEWS OC for reference
- 3. Preventing data from standaard archive clean-up actions

More details on event types can be found on the [wiki](https://publicwiki.deltares.nl/display/FEWSDOC/Configuration+of+the+Delft-FEWS+Archive+Server#ConfigurationoftheDelftFEWSArchiveServer-EventTypesconfiguration).

Typically, it is recommended to use the WaterCoach event type, which by default marks the following data types:

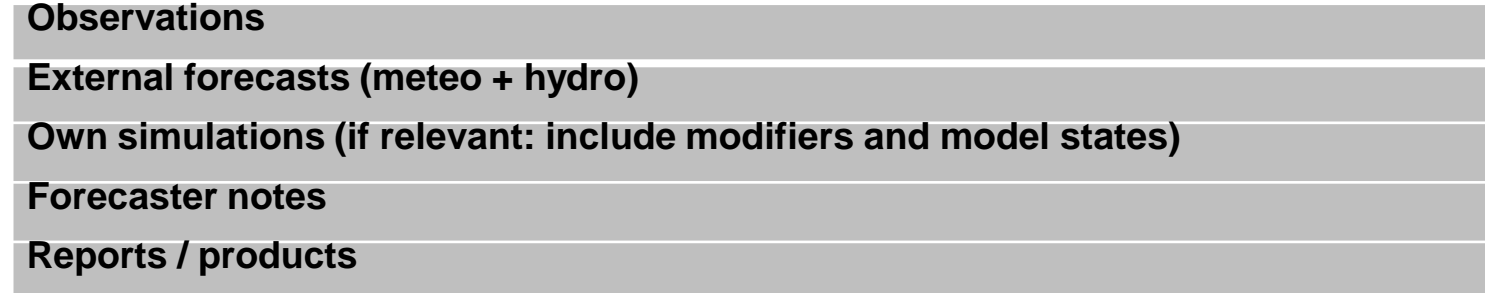

**Marking an event (typically done in an OC, shortly after an event!)**

Open the Archive Catalogue

- 1) Go to 'make new event tab'
- Press the '+' sign on the left side of the panel
- 3) Choose area of interest
- 4) Choose event type 'WaterCoach Event'
- 5) Select start and stop period (after inspecting data in the OC)
- 6) Give it a name (and, optionally, a description)
- 7) Press save button
- 8) Press the upload arrow, and confirm this in upcoming dialogue (the event will not turn green)

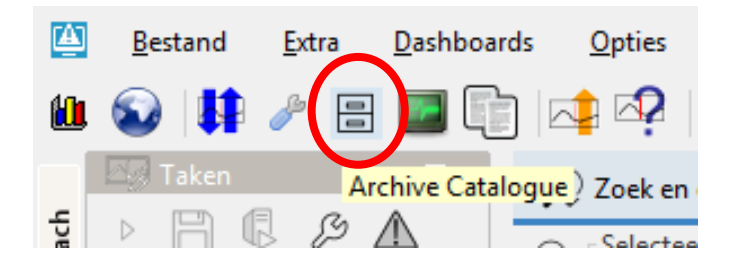

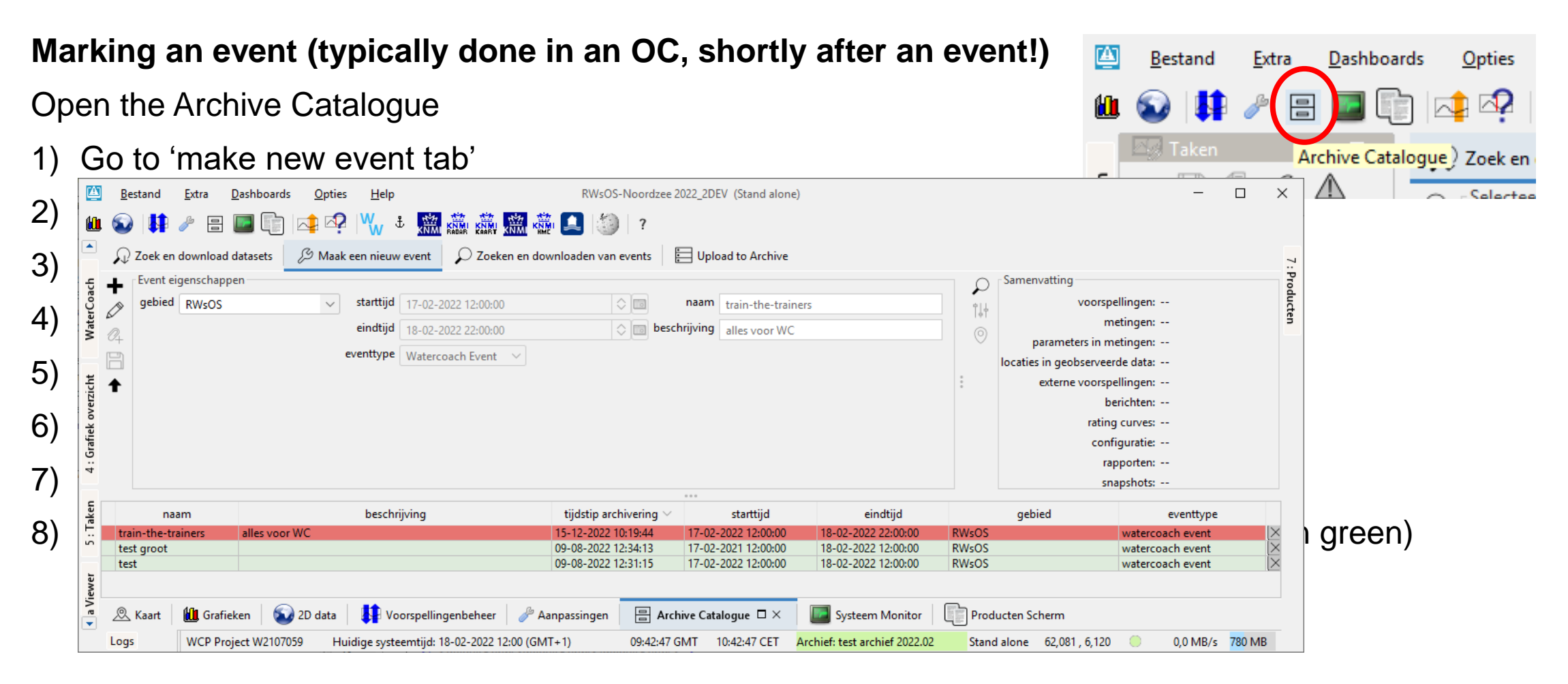

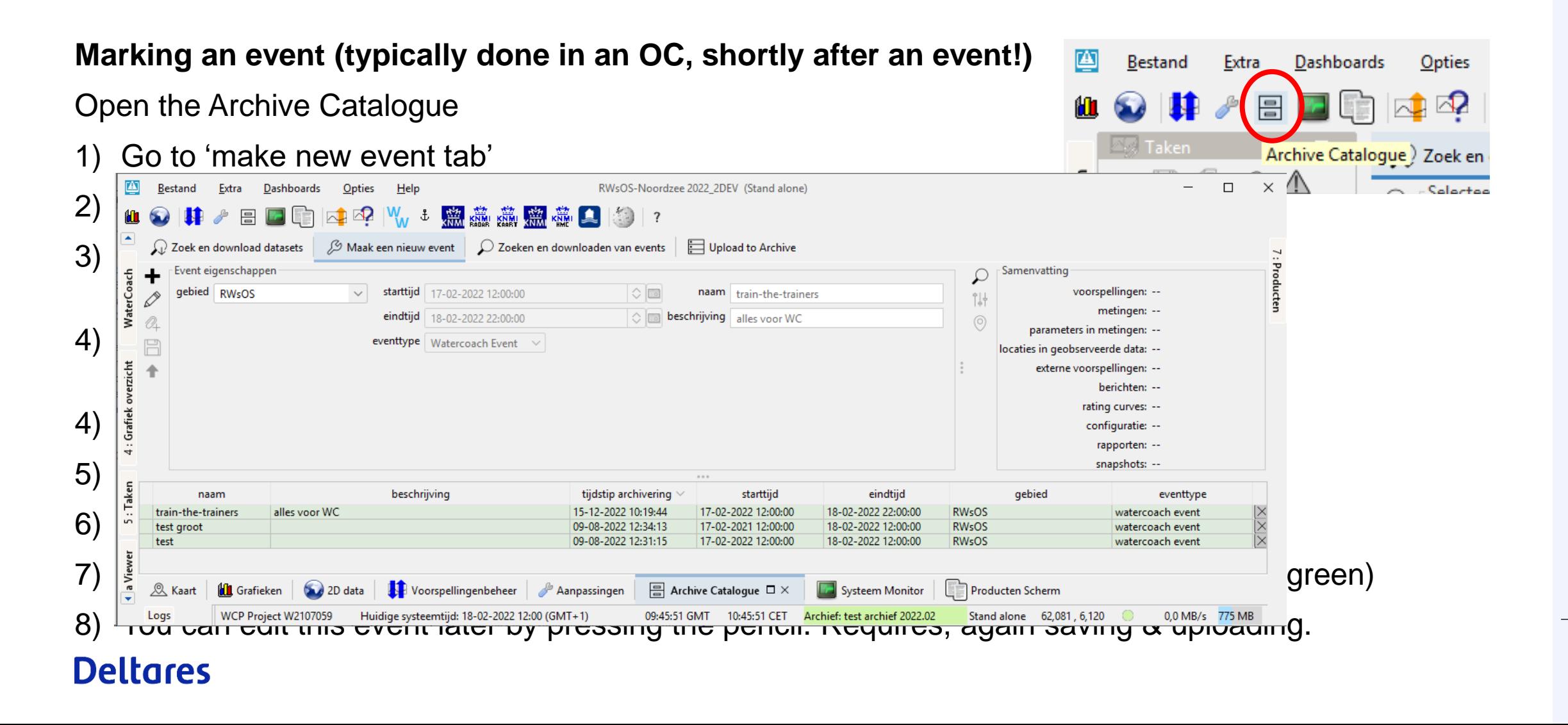

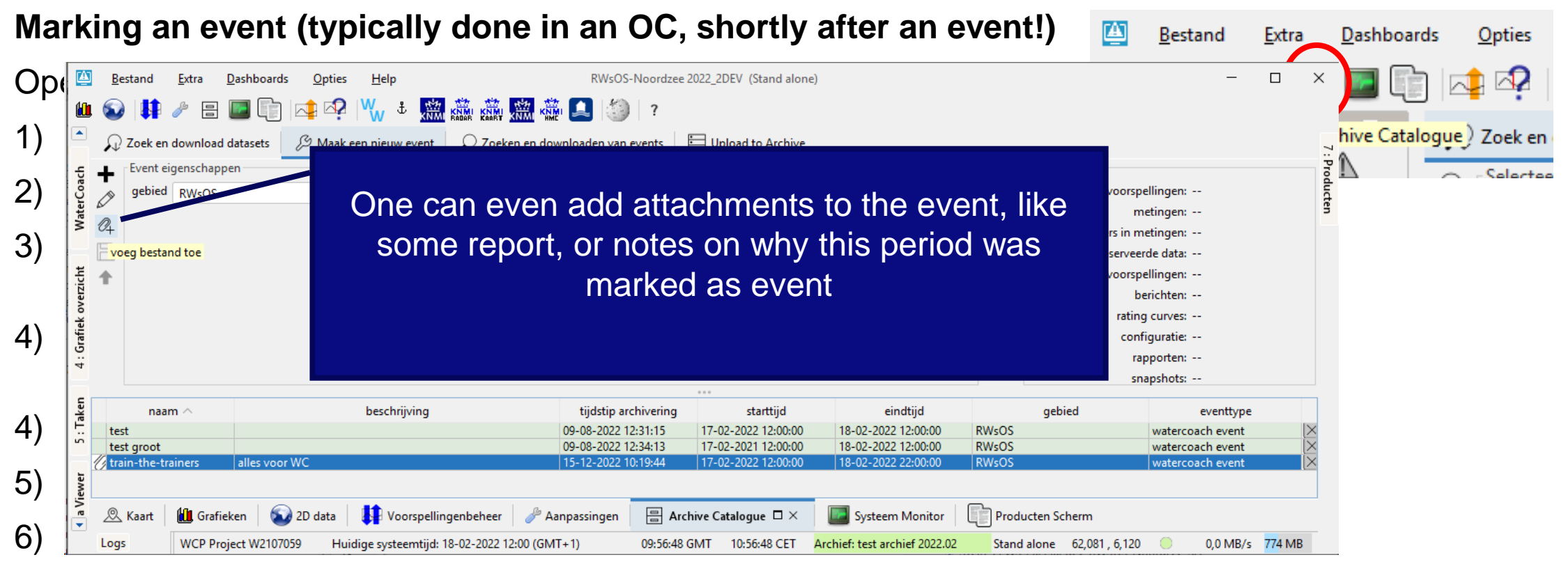

7) Press the upload arrow, and confirm this in upcoming dialogue (the event will not turn green)

8) You can edit this event later by pressing the pencil. Requires, again saving & uploading. **Deltares** 

### **Downloading and importing event data**

1) STRONGLY RECOMMENDED:

Make sure you have have (restarted) the FEWS Stand Alone with empty localDataStore

- → *To have a clean setup, and don't risk corrupting a database that is dear to you*
- 2) Go to 'search and download events' tab
- 3) Use the area drop-down menu and start/end times to filter out event(s) of interest,  $\rightarrow$  press the magnifier glass to apply the settings
- 4) Select event
- Exact location is configured in <regionHome>\config\DisplayConfigFiles\ArchiveModuleDisplay.xml,
- 5) Two options: with \$\$ tags resolved in the <regionHome>\\*\_global.properties file
	- 1) Press 'download and import data' to get all event data in the localDataStore
	- 2) Press 'download data' button to download all event data to the ´ARCHIVE\_DOWNLOAD\_FOLDER´ for inspection/cleanup before running the import manually
- $\rightarrow$  Option 2 can be useful if part of the data is not of interest to you, like model states, large NWP grids, etc. Remove the files/folders that you don't need including the accompanying XML files.

#### **Importing data downloaded for the event (option 2 previous slide)**

- 1. Start the manual forecast display
- 2. Move cursor to task panel and press F12 to see more options
- 3. Choose option 3
- 4. Search or type 'Archive Import' and select
- 5. Choose T0, that is after the last date/time of the event
- 6. Press 'run'
- 7. FEWS will report when finished
- N.B. The files are removed after the import!!!

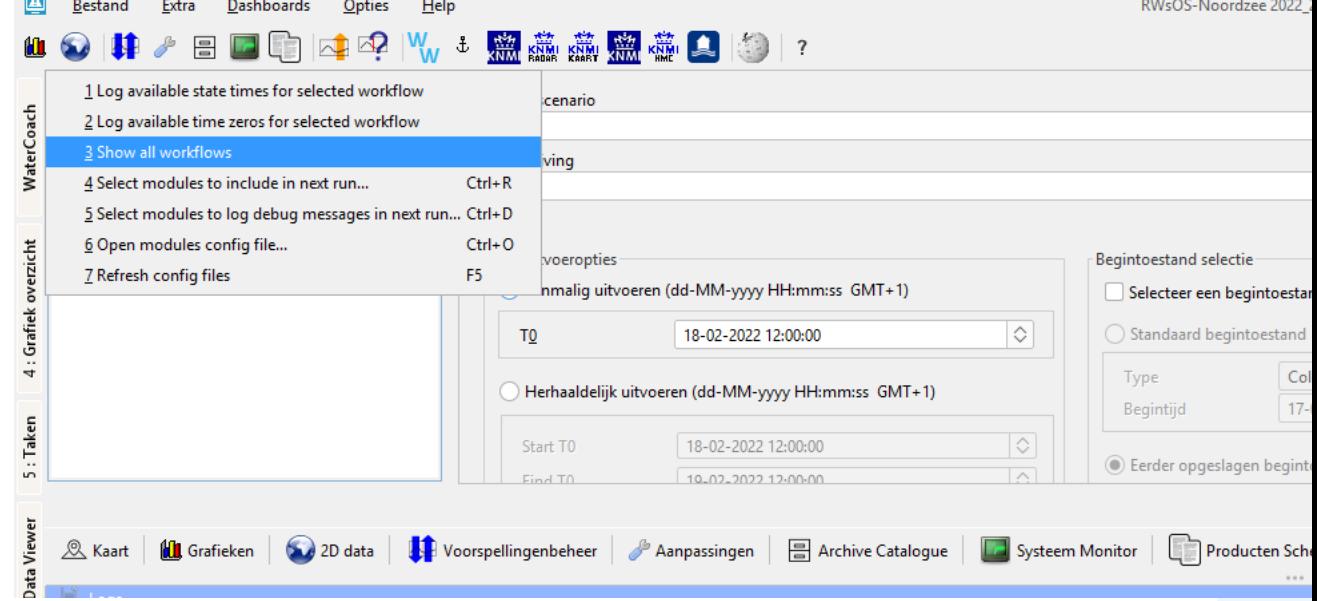

#### **Last steps**

- 1. Close FEWS Stand Alone used for to make the localDataStore
- 2. Move/Copy the localDataStore to the Scenario folder in the ScenarioScript database dir, etc.

# Demonstration of the Script - Components

#### **The story**

- Tasks/actions  $\rightarrow$  imports, reports etc.
- Questions  $\rightarrow$  test the tasks/actions
- Calls  $\rightarrow$  mimic reality, additional information

### **The realization**

- Hint  $\rightarrow$  help with tasks/actions or questions
- Answer  $\rightarrow$  gives a preconfigured answer
- Forecast  $\rightarrow$  to fill in and publish answers

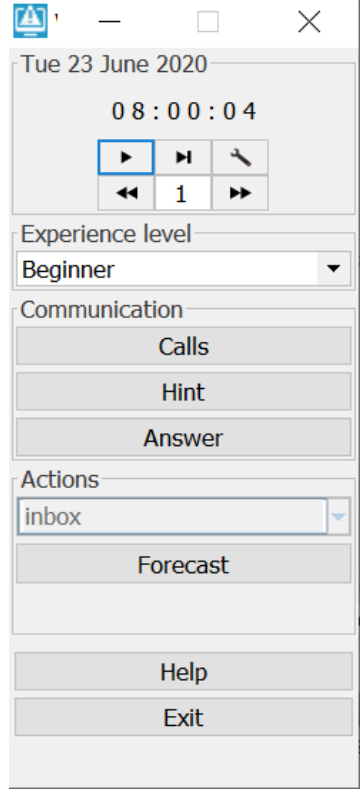

# Demonstration of the Script – Communication tools

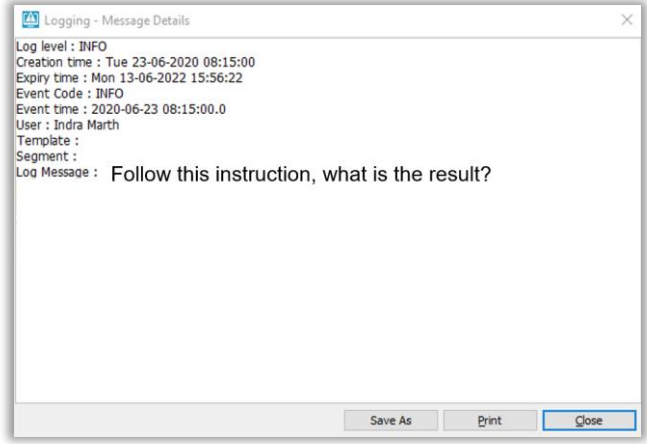

### Messages (input) Message creation (output) Calls (input)

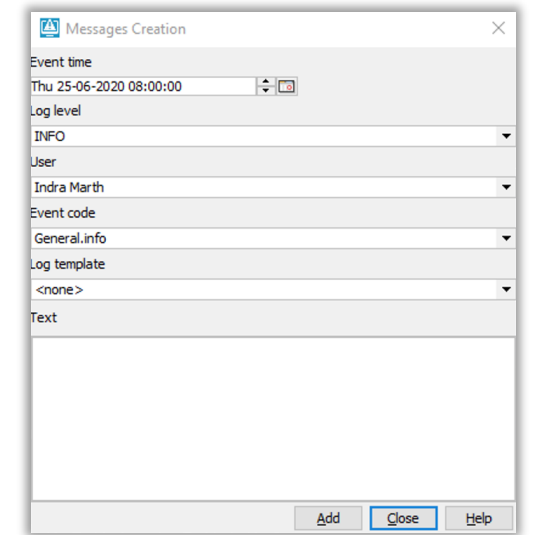

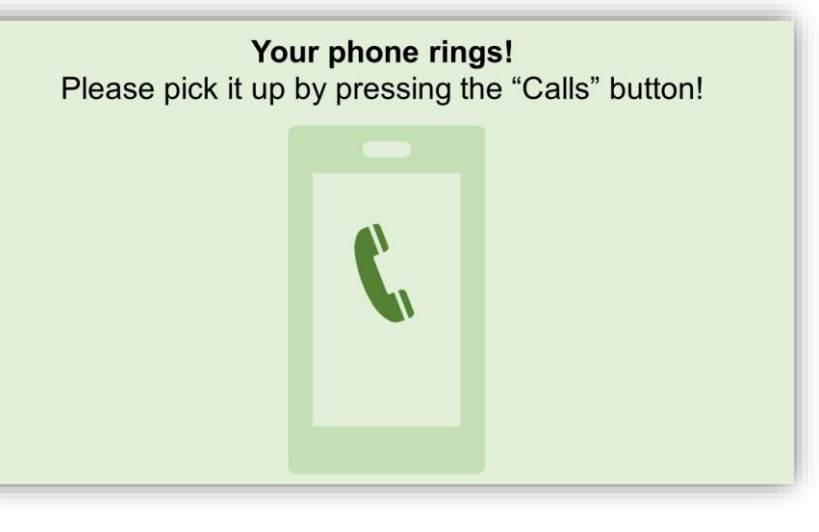

### Forecast (output)

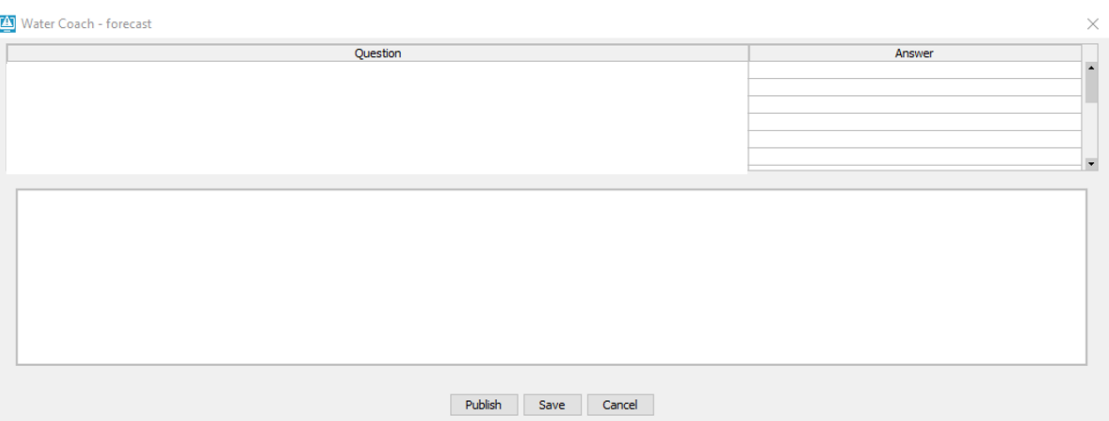

# My own scripts - Outline

The script is a story line.

Thus it is relatively easy to make several variations of a script. The learning objectives should be leading in this process.

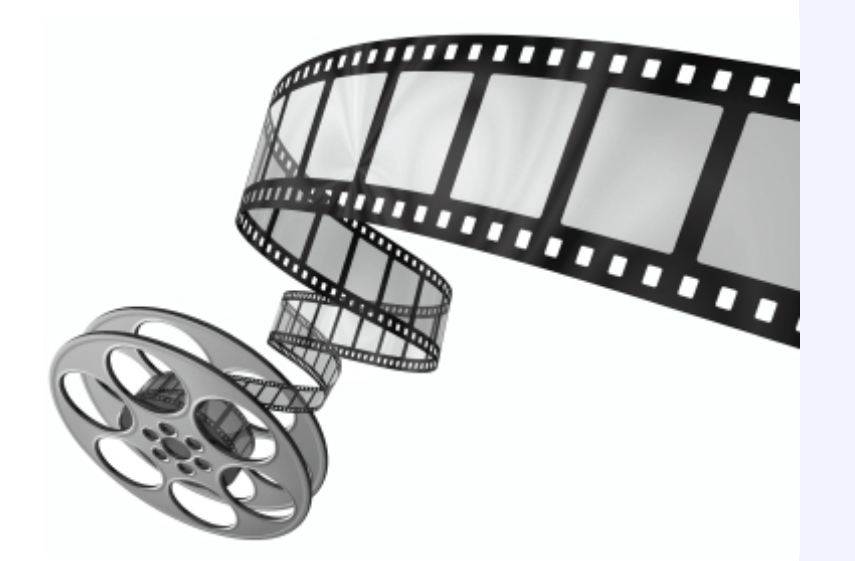

#### Example

- Meteorological forecaster communication can be based on ensemble members of the NWP.
- These can be pretty extreme and also quite different from the "observed" outcome.
- This is an easy way to modify the interaction in a realistic way.

**Make it interactive!!**

# My own scripts - Outline

Get started with your own script:

- What are the learning objectives? Tailor script for this.
	- Button course
	- Communication
	- Make a forecast
- How can you use the possibilities of the Water Coach script?
	- Stories / communication buttons
	- Experience levels
	- Forecast table
	- Conditions

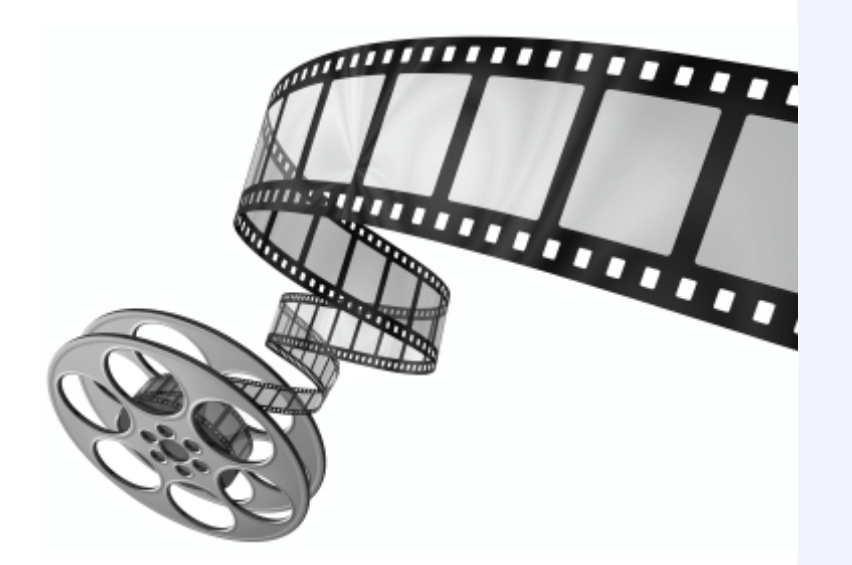

# My own scripts - Content

- Messages used in scripts can be based on actual data.
- Define methods or procedures to save relevant data, such as:
	- E-mails,
	- Phone calls with meteorological forecasters,
	- Discussion within the team,
	- Forecasts,
	- Evaluation of the team afterwards,
	- After event analysis, including comments on model performance in the specific situation
	- **Reports**
- Single user or multi-user?

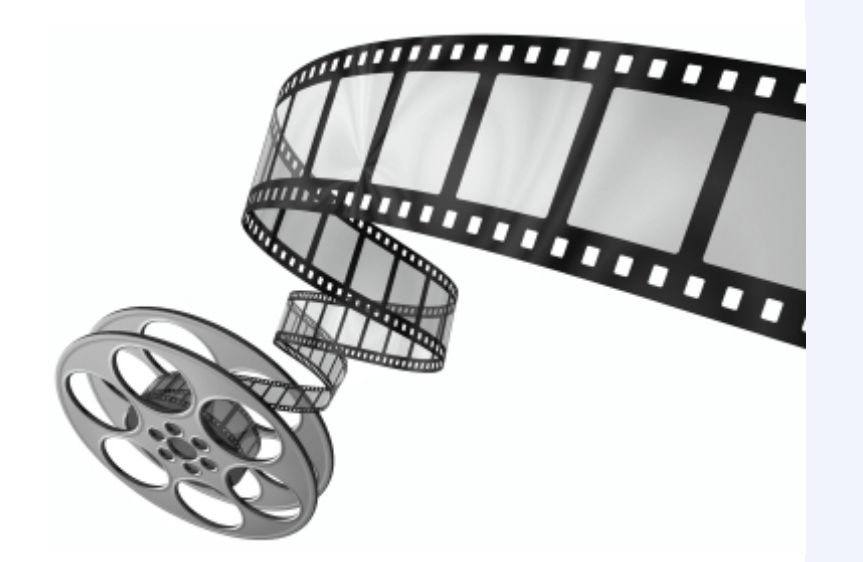

# Making a WaterCoach script

Details on wiki: [https://publicwiki.deltares.nl/display/FEWSDOC/Script](https://publicwiki.deltares.nl/display/FEWSDOC/Script+configuration) [+configuration](https://publicwiki.deltares.nl/display/FEWSDOC/Script+configuration)

The example file on the wiki has many fields that are optional. These are here marked in blue.

Relevant option for many users: shift the scenario in time by setting the display start time, e.g.:

<displayStart date="2024-10-16" time="15:00:00"/>

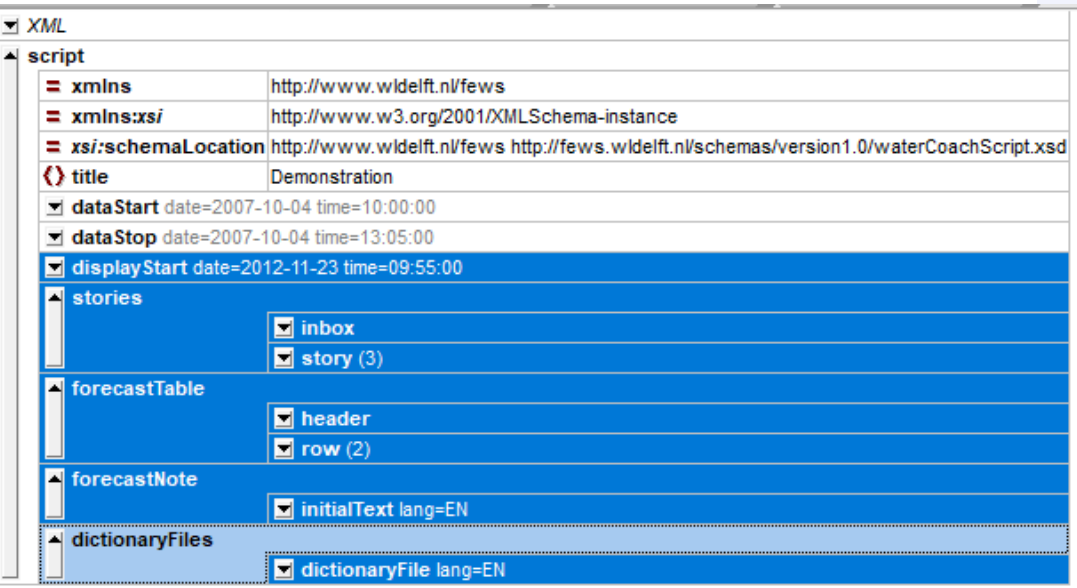

# Getting a FEWS configuration

Step 1: Get a configuration

Options:

- Copy of current live system's configuration
- Download from Open Archive
- (get from repository; not part of this course)

Step 2: Augment with WaterCoach configuration

# Getting a FEWS configuration – export current configuration from OC

The current configuration can be exported from the OC and saved to a place on the PC

Steps:

- 1. F12 menu, Export (T), select 'default config as zip file.'
- 2. Choose place to save the file

N.B.: If it is not needed to run models, one can empty the subfolders 'ColdStateFiles' and 'ModuleDataSetFiles' later

 $\rightarrow$  Move or copy as config.zip to the relevant folder in the ScenarioScriptDatabase [\(see this slide](#page-22-0))

#### Bestand Extra Dashboards Opties Help 1 open most recent current forecast and adjust system time **篇篇1** Q Q (m Q Q Noordz 2 open most recent forecast and adjust system time 3 run last created task 4 open last forecast for selection 5 set system time to last available for selection 6 save temporary time series 7 ids visible 8 names visible 9 descriptions visible A verbose location tool tips B clear time series caches C run workflow test  $D$  restart E release plugin bin dirs F set water coach wall clock time G select by attributes I acknowledge all J open database viewer K open workflow navigator L open tabular config files display M start embedded vjdbc server N terminate local runs Shift-F5 O rollback modifier changes P database Q screen recording R convert S clipboard **T** export default config  $U$  user settings</u> default config as zip file  $V$  open most recent running forecast and adjust system time</u> W debug logging enabled default dbf/dbz as csv files  $\underline{X}$  open region home location sets as csv files parameters as csy file qualifiers as soy file

# Getting a FEWS configuration – download from Open Archive

At Rijkswaterstaat, a daily routine will be scheduled at night, to check if the FEWS configuration was changed, and export the configuration as a zip file to the Open Archive.

These configurations can be downloaded through the FEWS **Archive Catalogue** in your Stand Alone.

![](_page_46_Figure_3.jpeg)

![](_page_46_Picture_48.jpeg)

# Getting a FEWS configuration – download from Open Archive

![](_page_47_Picture_58.jpeg)

# Getting a FEWS configuration – download from Open Archive

To get the data:

- 1) Open the search and download tab
- 2) Adapt area, time span
- 3) Set dataset type to 'archive'
- 4) Search
- 5) Select

6) Download Download results in a .zip like this : c:\fews\<archive\_download\_folder>\configuration\config\rwsos.noordzee\20221014\ wdnzmc00\_7702\wdnzmc00\_7702.zip (with accompanying metadata.xml that the archive catalogue needs for indexing; this file is not needed for making a WaterCoach)

7) Copy as config.zip to the relevant folder in the ScenarioScriptDatabase ([see this slide](#page-22-0))

# Testing the scenario

- 1. Open the WaterCoach panel
- 2. Test the scenario by adding a name for the participant and press '*start*'

![](_page_49_Picture_26.jpeg)

- 1. Open the WaterCoach panel
- 2. Test the scenario by adding a name for the participant and press '*start*'
- 3. While you wait for FEWS to prepare the session the WaterCoach clock is empty
	- a. Particularly if a large localDataStore needs to be copied, this may take a while

![](_page_50_Picture_43.jpeg)

- 1. To test if WaterCoach is set up as desired, check if you have a WaterCoach panel on the top left.
- 2. Click and see that a WaterCoach panel opens
- 3. Test the scenario by adding a name for the participant and press '*start*'
- 4. While you wait for FEWS to prepare the session the WaterCoach clock is empty
	- *a. Particularly if a large localDataStore needs to be copied, this may take a while*
- 5. When fully started, a yellow border appears, and time starts to progress

![](_page_51_Figure_7.jpeg)

57

# WaterCoach on the Fly – What is it?

A **scenario** consists of data, preferably **realistic** data

The FEWS Archive Catalogue Displays can be helpful here; steps:

- **Tag an event** in the OC; relevant data is marked in the catalogue
- 2. Open an **SA with empty localDataStore**
- **3. Select** the **event** and **import the data**

Next steps:

- 4. Make a **script** (XML); can be just exercise title, start and end fime
- **5. Store** script with configuration and localDataStore in dedicated **[folder structure](https://publicwiki.deltares.nl/pages/viewpage.action?pageId=17661956ScenarioandScriptdatabase(SSD)-SSDfolderstructure)**
- 6. Open WaterCoach panel and select the script of interest

![](_page_52_Picture_106.jpeg)

![](_page_52_Picture_12.jpeg)

![](_page_53_Figure_0.jpeg)

### **Deltares**

![](_page_54_Picture_0.jpeg)

## **Contact**

A

 $\boxtimes$ 

info@deltares.nl

- www.deltares.nl @deltares in linkedin.com/company/deltares
	- facebook.com/deltaresNL@deltares  $\mathbf{f}$  $\bullet$

![](_page_55_Picture_3.jpeg)

# The Open Archive – How?

![](_page_56_Figure_1.jpeg)